## **Marking Your Location as a Waypoint**

A waypoint is a geographic location that you save. It can be your current location, a point on the Map Page, or any item from the Find Menu.

 $|$   $\bullet$   $|$  001

Elevation

 $1223<sup>2</sup>$ From Current Location

NE.

10-NOV-05 1:29:51PM

N 38°51.394'<br>W094°47.948'

Map

Depth.

 $2<sup>1</sup>$ 

 $OK$ 

- 1. Press and hold **ENTER/** Mark Waypoint **MARK** to show the Mark Waypoint Page. Observe that your current position is assigned a map symbol, a unique identification Location number, a date and time of recording, location coordinates, and if available elevation and depth.
- 2. To save the waypoint, use Avg the **ROCKER** to select **OK**, and press **ENTER**.

To personalize the Waypoint, refer to the "Using Waypoints" section of the *Owner's Manual*.

## **Finding a Destination**

You can search for a destination using the Find Menu. A destination can be any map item such as a Waypoint, City, or Point of Interest, such as a restaurant or museum, available from the map database. Without downloaded detailed map data from Garmin MapSource®, only items in the unit basemap, such as waypoints, cities, interstate exits, tide stations, and geocache points can be used as destinations.

- 1. Press **FIND** to show the Find Menu. 傳 2. Use the **ROCKER** to select **Waupoints** an icon, such as **Food**  男 **& Drink**, and then press **ENTER** to show the list of Exits destinations. By default, 固 the list displays only those Addresses Inters. Food & Drinl nearest to your current 先 location. Press **MENU** to view the options list. Fuel Svo. 3. Use the **ROCKER** to scroll
- through the list until the your destination is highlighted. Then press **ENTER** to show the information page for that waypoint.
- 4. Use the **ROCKER** to select the **Go To** button at the bottom of the page. Then press **ENTER** to begin navigation.

# 5400 W 119th St Leawood, KS 66209 913-663-5777

 $\rightarrow$   $\rightarrow$   $\rightarrow$   $\rightarrow$ 

Bristol

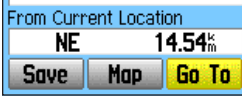

**Find Menu**

Geocache

Q

Recent Find

S.

耍

Lodging

畿

 $Cif$ 

骰

All POT

M

Shopping

### **Navigating to a Waypoint**

When using Go To to navigate, you are directed to follow a direct line (or course) to the waypoint. The direction you are to move is the heading (N, S, E, W). If you stray off course you can use a bearing (compass pointer) to be redirected toward your destination. The Map, Compass, and Trip Computer Pages use these elements to direct your navigation efforts.

Speed

**0.0** 

**ETA At Dest** 

Dist To Next

 $0.15$ 

Time To Next

1. Press **PAGE** repeatedly until the  $-20.401 + 0.01$ Compass Page appears. This page contains a Bearing Pointer and a Compass Ring.

10:40 00:26 The Bearing Pointer indicates the direction to go and the Compass Ring rotates to indicate North 15 orientation when you begin to Vizmove. Data fields at the top of the page display selectable navigation **Compass Page** information, such as speed, distance to go, and elapsed time.

- 2. Press **PAGE** or **QUIT** to open the Map Page and see your progress toward the waypoint. A Bearing line appears on the map and the Position Arrow moves as you move.
- 3. Press **PAGE** or **QUIT** again to open the Trip Computer Page. This page provides travel data, such as a trip odometer, and maximum speed.
- 4. To stop navigation, press **MENU** with the Compass or Map Page shown, then select **Stop Navigation** and press **ENTER**.

# *& GARMIN*

*mapping gps*  GPSMAP**®** 76Cx

 *quick reference guide* 

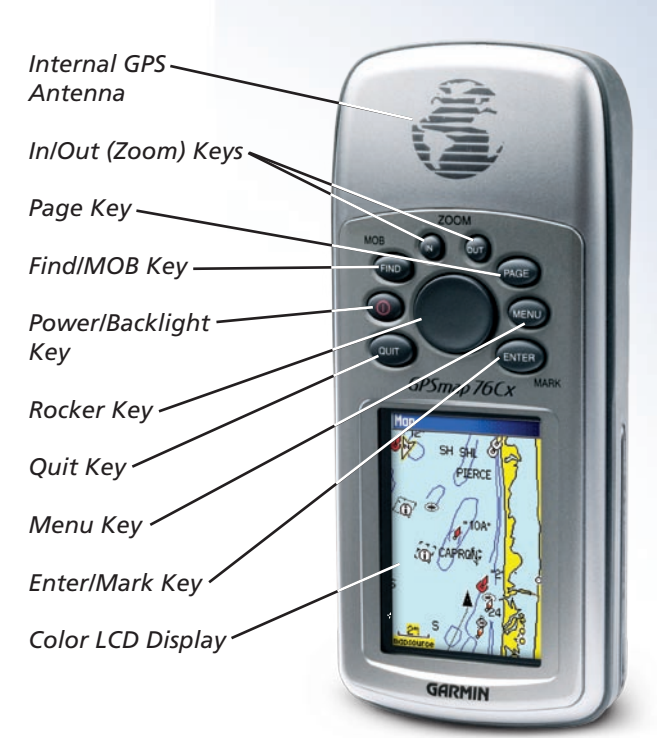

© Copyright 2005 Garmin Ltd. or its subsidiaries Part Number: 190-00557-01 Rev. A Printed in Taiwan

**Waypoint Information Page** Shown with optional MapSource® data.

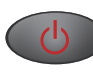

**POWER/BACKLIGHT Key**—press and hold to turn unit on and off. Press and release to adjust backlighting.

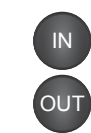

**IN/OUT Zoom Keys**—from the Map Page, press to zoom in or out. From any other page, press to scroll up or down a list.

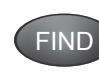

**FIND/MOB Key**—press and release at any time to view the Find Menu Page. Press and hold for MOB feature.

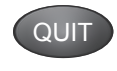

**QUIT Key**—press and release to cancel data entry or exit a page.

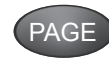

**PAGE Key—press to cycle through the main** pages. Press to close the on-screen keyboard.

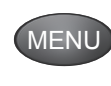

**MENU Key**—press and release to view the Options Menu for a page. Press twice to view the Main Menu.

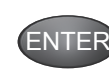

**ENTER/MARK Key**—press and release to enter highlighted options, data, or confirm on-screen messages. Press and hold at any time to mark your current location as a waypoint.

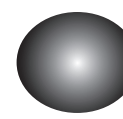

**ROCKER Key**—move up, down, right, or left to move through lists; highlight fields, on-screen buttons and icons; enter data; or move the map panning arrow.

## **Adjusting the Backlighting**

When lighting conditions make it difficult to view the GPSMAP 76Cx screen, turn on and adjust the backlighting.

#### **To adjust the backlight:**

- 1. Press and quickly release the **POWER** key to show the Backlight Adjustment Slider.
- 2. Press and release the **POWER** key to increase the brightness level.

**Backlight Adjustment**

❤

CARD

#### **MicroSD and Battery Installation**

A MicroSD Card is required to load optional MapSource data. The MicroSD card is located in the battery compartment. To install the card, slide the card in until you hear a click. Press down and slowly release to remove the card.

The GPSMAP 76Cx requires two AA batteries (not included), which are located in the back of the unit under the D-Ring. Alkaline or NiMH batteries can be used (see the *Owner's Manual* for setting the battery type). Stored data is not lost when batteries are removed.

Install the batteries, observing the proper polarity. A polarity diagram can be found molded into the battery compartment. Extensive use of backlighting, WAAS, and key beep tones can significantly reduce battery life.

#### **Start-Up and Satellite Acquisition Key Functions Using the Map Page**

Find a location where you have a clear view of the sky. If you are starting up for the first time or you have moved over 600 miles since last using the GPSMAP 76Cx, it must initialize (determine its location by searching for satellites that are in position over your current location). Press **MENU** to open the Satellite Page Options Menu and mark your approximate location on the Map Page, so it looks for only those satellites above your location.

- 1. Turn on the GPSMAP 76Cx by pressing and releasing the **POWER** key. A Welcome Page briefly appears before opening the Satellite Page.
- 2. On the Satellite Page, GPS messages appear at the top of the page.
	- "Acquiring Satellites" message appears as the GPSMAP 76Cx begins to search for satellites overhead.
	- Your Location Coordinates appear when four or more satellites are fixed (enough to determine an approximate elevation as well as ground location).

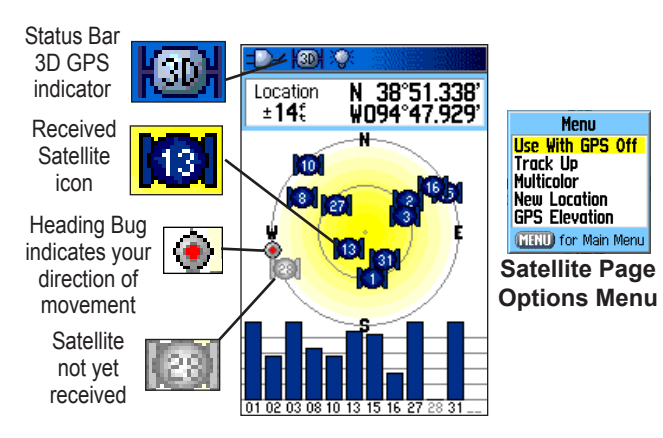

The Map Page shows a detailed map of the area around your current location. You can view your progress when moving or navigating to a chosen destination. The **IN** and **OUT** keys allow you to change the map scale. Optional user-defined data fields provide navigation information.

#### **To use the Map Page:**

1. Press **PAGE** to cycle through the Main Pages until the Map Page is shown.

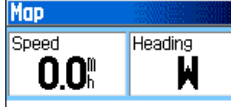

- 2. Press **MENU** to view the Options Menu for the Map Page.
- 3. Use the **ROCKER** to move the Panning Arrow to highlight a map item or view more map area. Refer to the *Owner's Manual* for more details.

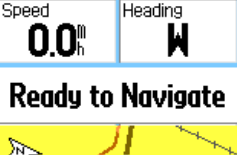

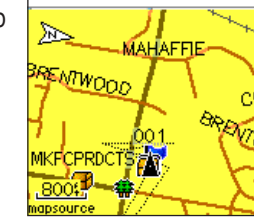